Allegato 2

# **CORSI LINGUISTICI CANDIDATURA DOCENTI**

# **A.S. 2015/2016**

**I\_ CANDIDATURA DOCENTI APPARTENENTI A ISTITUZIONI SCOLASTICHE ISCRITTE IN PIATTAFORMA** 

- **I.1 Candidature docenti iscritti in piattaforma**
- **I.2 Candidature docenti non iscritti in piattaforma**

**II\_ CANDIDATURA DOCENTI APPARTENENTI A ISTITUZIONI SCOLASTICHE NON ISCRITTE IN PIATTAFORMA** 

#### **I\_ CANDIDATURA DOCENTI APPARTENENTI A ISTITUZIONI SCOLASTICHE ISCRITTE IN PIATTAFORMA**

- I.1 CANDIDATURA DOCENTI ISCRITTI IN PIATTAFORMA
- 1. Se L'Istituzione Scolastica è già iscritta sulla piattaforma miurambientelingue.it, il DS per candidare i docenti del proprio Istituto deve
	- 1.1. Aprire la pagina www.miurambientelingue.it
	- 1.2. Cliccare su Accedi area CLIL

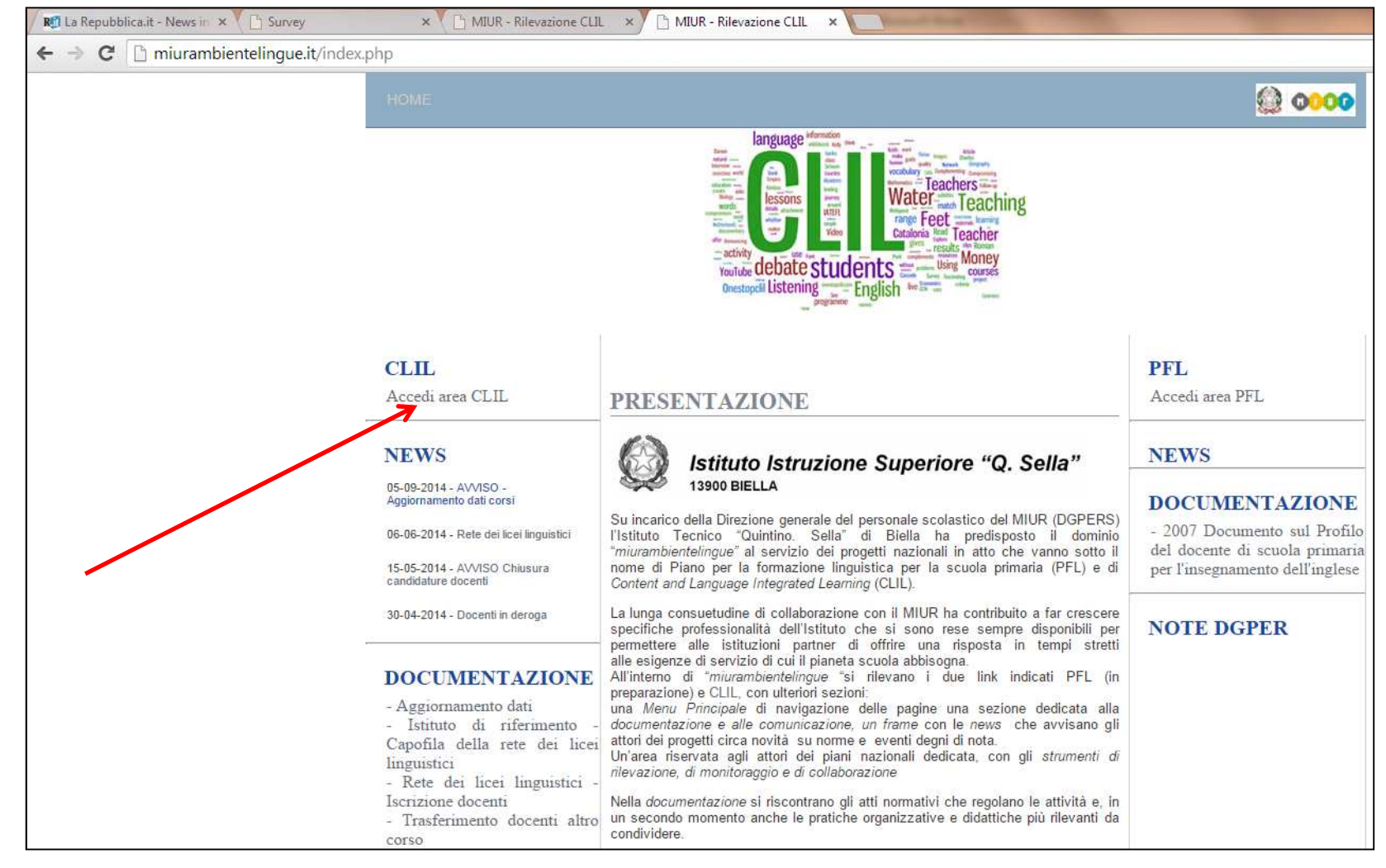

1.3. Si apre la pagina di seguito riportata, cliccare su *Istituto Scolastico*

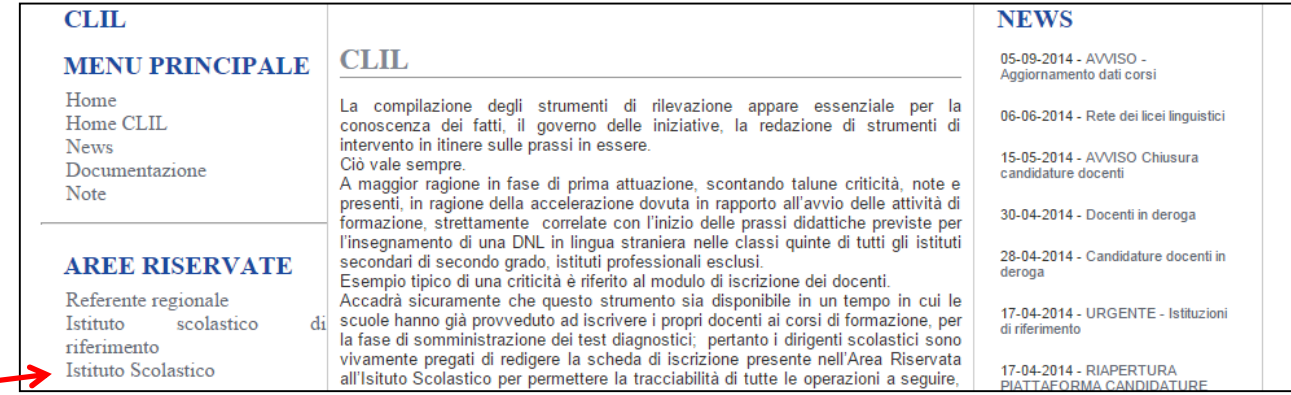

- 1.4. Si apre la pagina di accreditamento per l'accesso all'area riservata, eseguire in sequenza:
	- 1.4.1. Dalle voci del menu a tendina del campo *Selezionare una Regione*, selezionare la regione di appartenenza
	- 1.4.2. Dalle voci del menu a tendina del campo *Selezionare una scuola*, selezionare il proprio Istituto
	- 1.4.3. Cliccare su *Accedi alle pagine per l'inserimento dei dati*

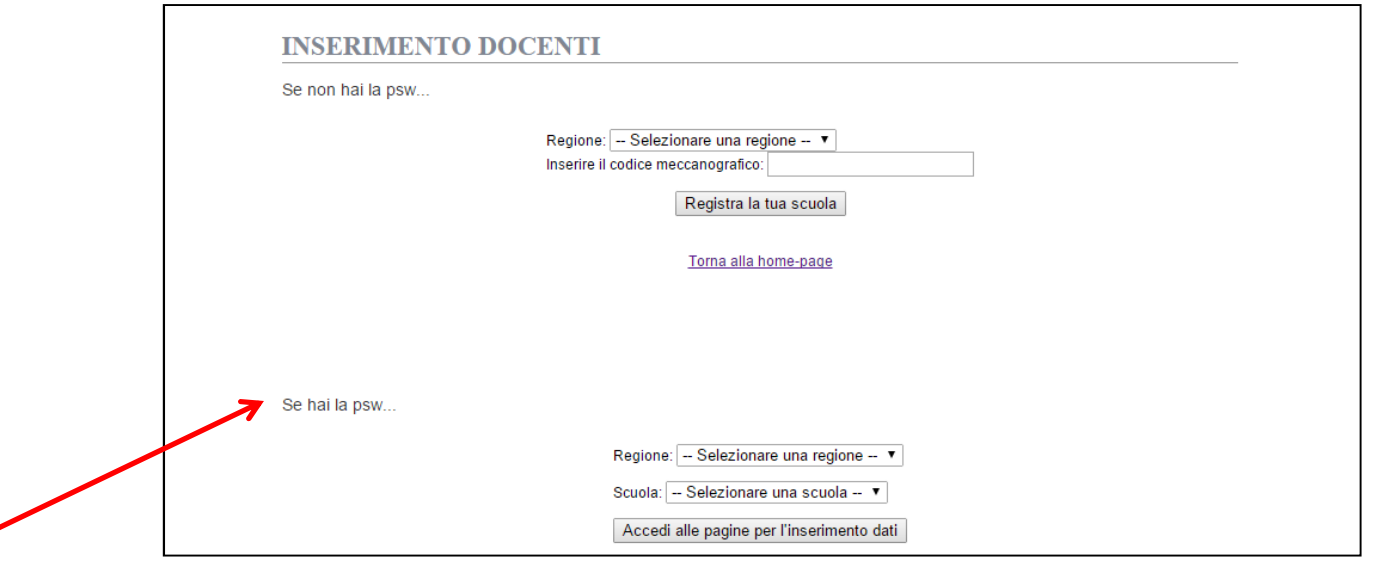

1.4.4. Si apre la schermata seguente, inserire nel campo *password* il codice di accesso ricevuto al momento dell'iscrizione in piattaforma e cliccare *Invio*

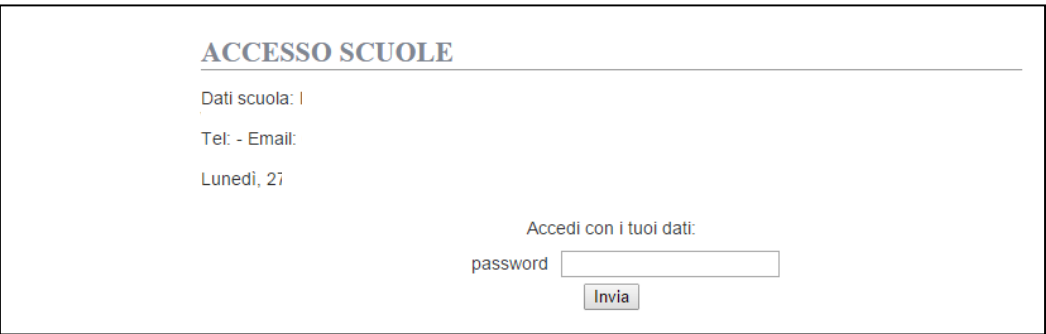

Si apre la schermata riportata di seguito.

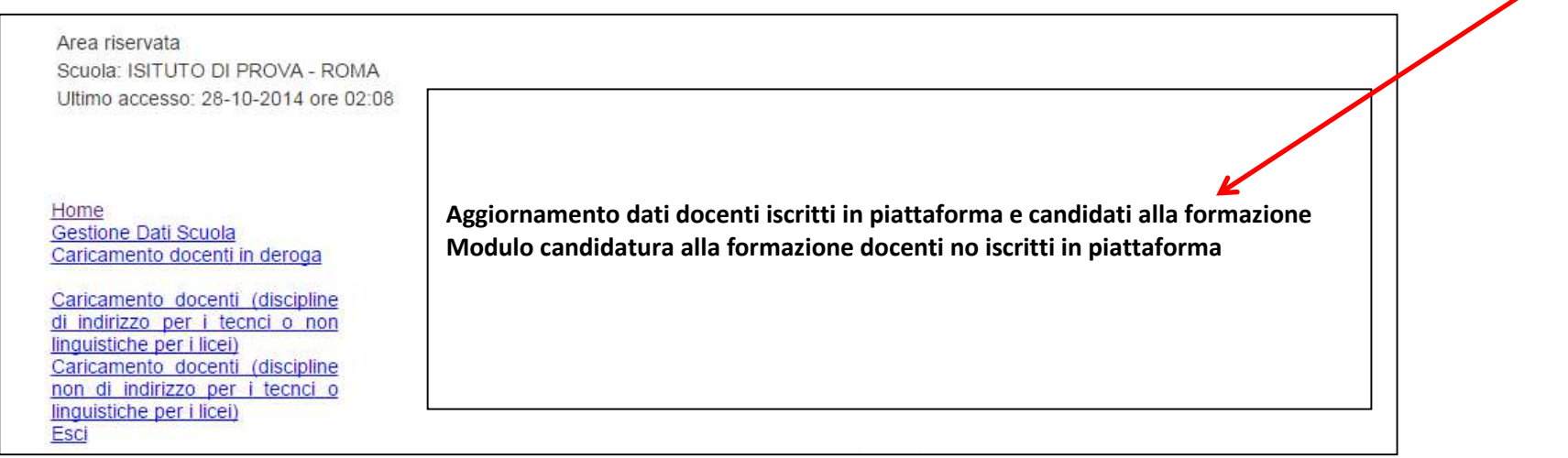

1.5. Per aggiornare i dati dei docenti già iscritti in piattaforma

1.5.1. cliccare su *Aggiornamento dati docenti iscritti in piattaforma e candidati alla formazione*

Si apre la pagina con l'elenco dei docenti iscritti in piattaforma.

### 1.5.2. Se un docente presente nell'elenco degli iscritti è stato trasferito ad altra sede, è necessario cliccare, in corrispondenza della riga dei dati riferiti al docente, su *Modifica*

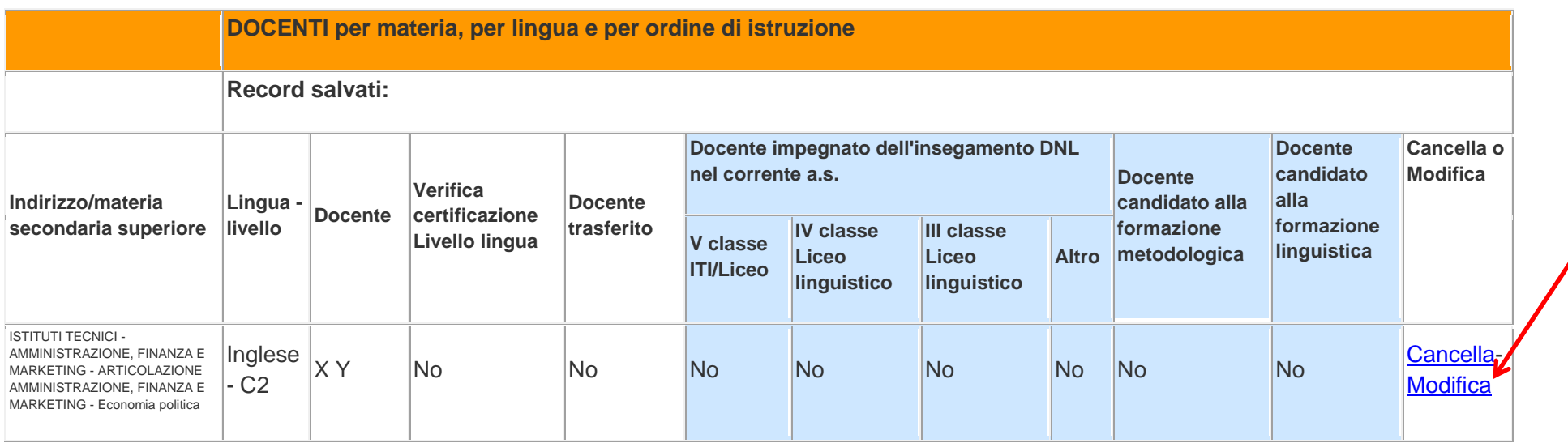

1.5.3. Si apre la finestra riportata di seguito, selezionare dalle voci del menu a tendina del campo *Docente trasferito* la voce **Sì** e cliccare su *Salva le modifiche*

# **DOCENTI per materia, per lingua e per ordine di istruzione**

#### **Record salvati:**

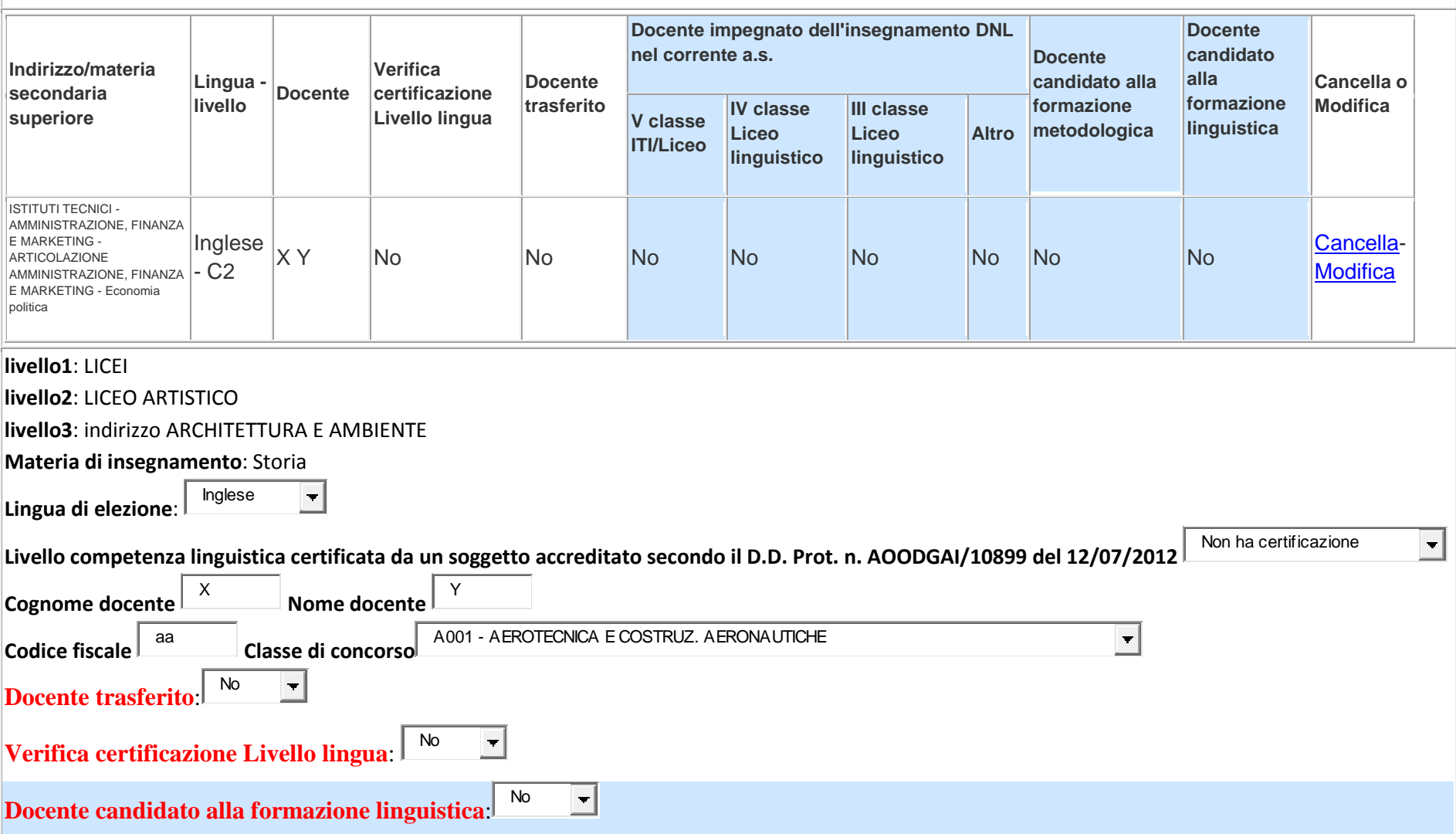

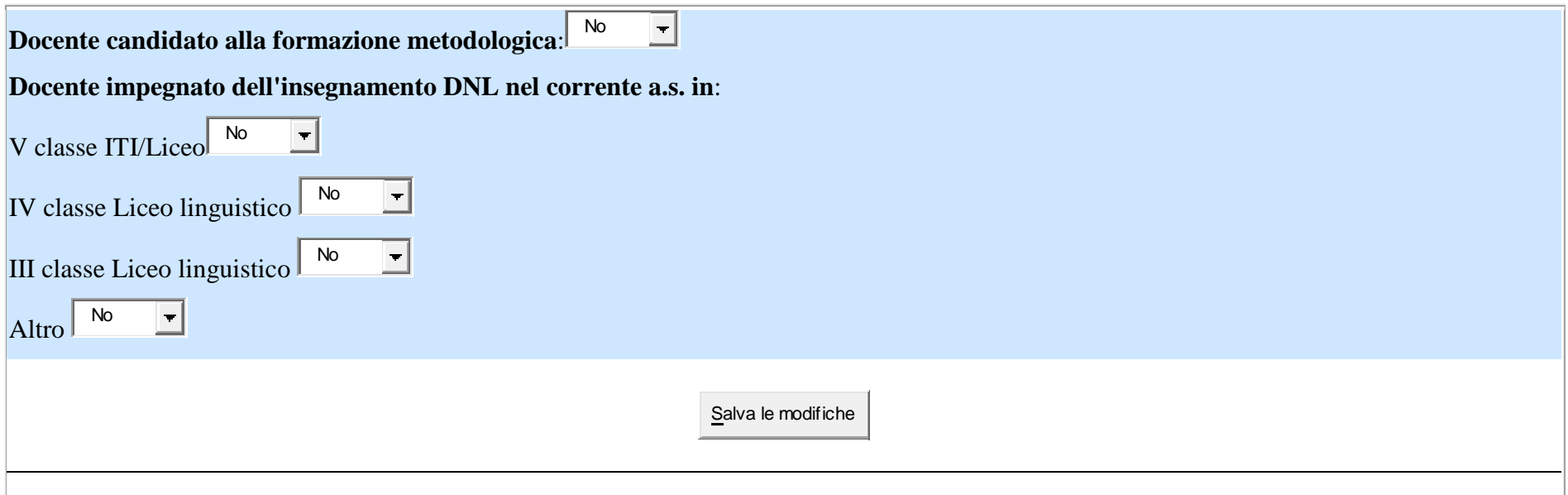

1.5.4. Per confermare la certificazione linguistica, dopo eventuale modifica del livello di competenza linguistica presente nel campo *Livello di competenza linguistica certificata da un soggetto accreditato secondo il DD Prot. n. AOODGAI/10899 del 12/07/2012 e successivi aggiornamenti*, cliccare sul campo *Verifica certificazione livello lingua*, selezionare dal menu a tendina la voce *Sì* e cliccare sul bottone *Salva le modifiche.*

#### **Procedura per inserire i dati dei docenti dell'istituto iscritti in piattaforma candidati ai corsi linguistici**

- 1.6. Per candidare un docente alla frequenza del corso metodologico presente nell'elenco:
	- 1.6.1. Andare alla riga dei dati del docente e cliccare su *Modifica,* si apre la schermata di seguito riportata
	- *1.6.2.* Per candidare il docente selezionato alla frequenza del corso metodologico selezionare la voce *Sì* dal menu a tendina del campo*Docente candidato alla formazione linguistica*
- 1.6.3. Per concludere correttamente l'inserimento dei dati è necessario indicare in quali classi il docente è impegnato nell'insegnamento DNL nel corrente anno scolastico, selezionare, dal menu a tendina, la voce *Si* di almeno uno dei campi obbligatori *V Classe Licei/ITI, IV classe liceo linguistico, III classe liceo linguistico*.
- 1.6.4. Per aggiornare i dati inseriti cliccare sul bottone *Salva le modifiche*
- 1.6.5. Dopo aver aggiornato i dati di tutti i docenti iscritti in piattaforma cliccare sul *Home*

# **I.2 PROCEDURA PER INSERIRE I DATI DEI DOCENTI DELL'ISTITUTO CANDIDATI AI CORSI LINGUISTICI NON ISCRITTI IN PIATTAFORMA**

1.1. Per candidare un docente non presente in piattaforma, che insegna una disciplina DNL tra quelle previste dai DPR 88/2010 (ITI) e DPR 89/2010 (Licei),

1.1.1. Cliccare su *Modulo candidatura alla formazione docenti non iscritti in piattaforma*

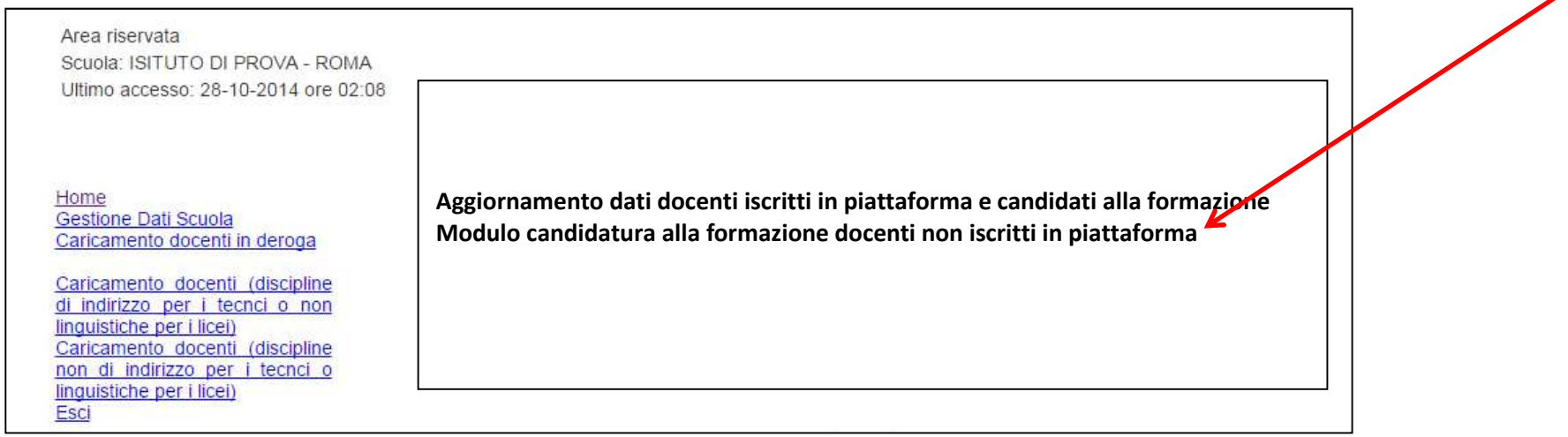

Si apre la pagina di seguito riportata

# **DOCENTI per materia, per lingua e per ordine di istruzione**

#### **Record salvati:**

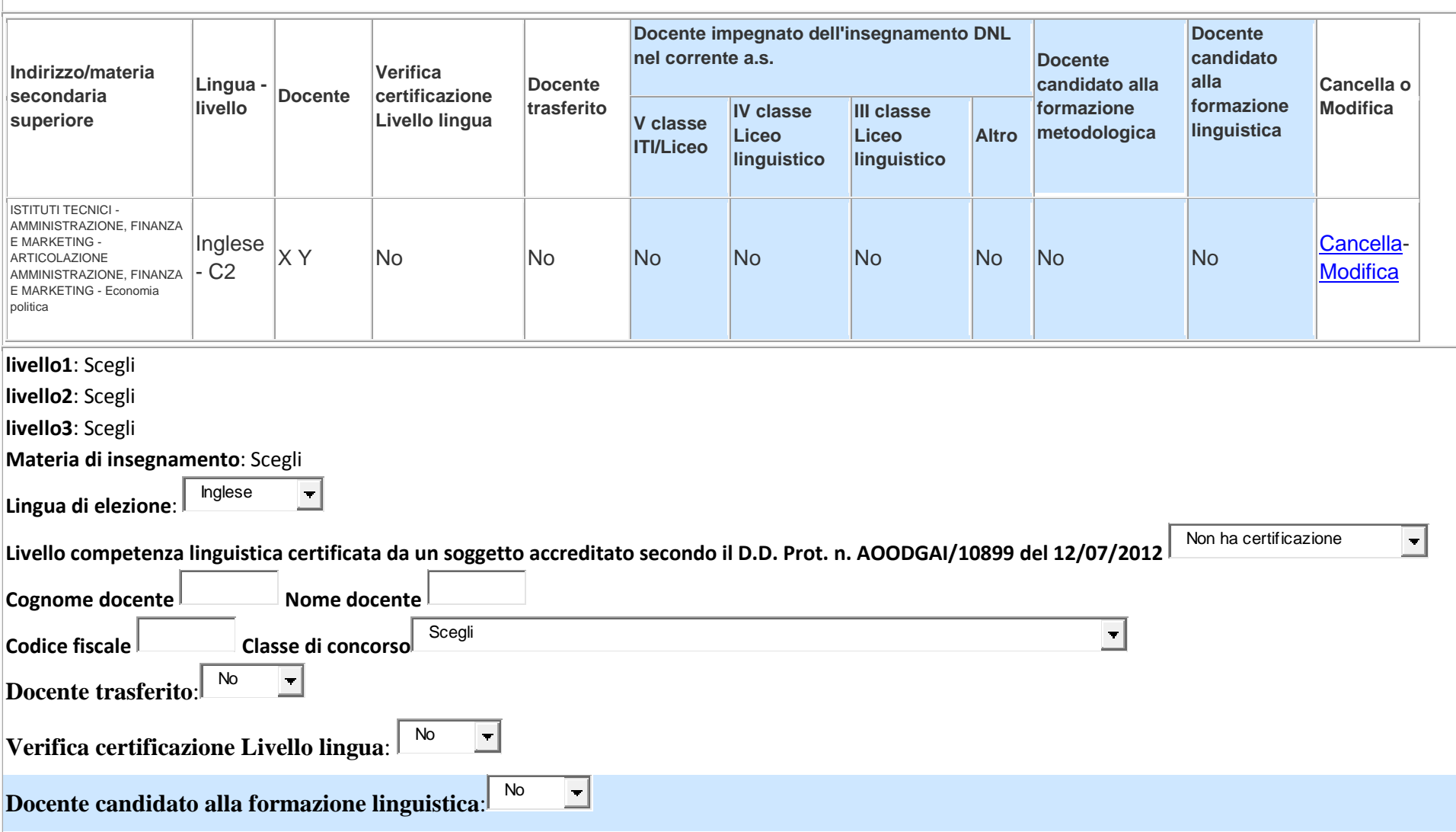

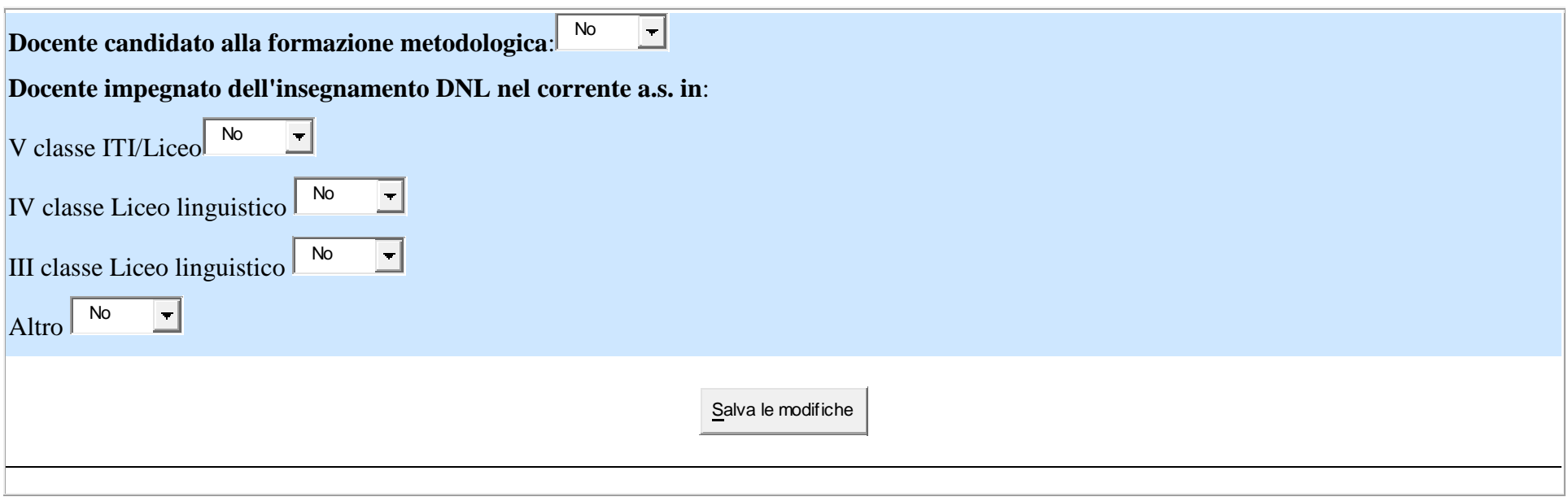

1.1.2. Cliccare sul campo *livello 1*, si apre l'elenco delle due articolazione del secondo ciclo coinvolte nell'insegnamento di una disciplina non linguistica in lingua straniera, ISTITUTI TECNICI e LICEI, selezionare l'articolazione in cui il docente insegna

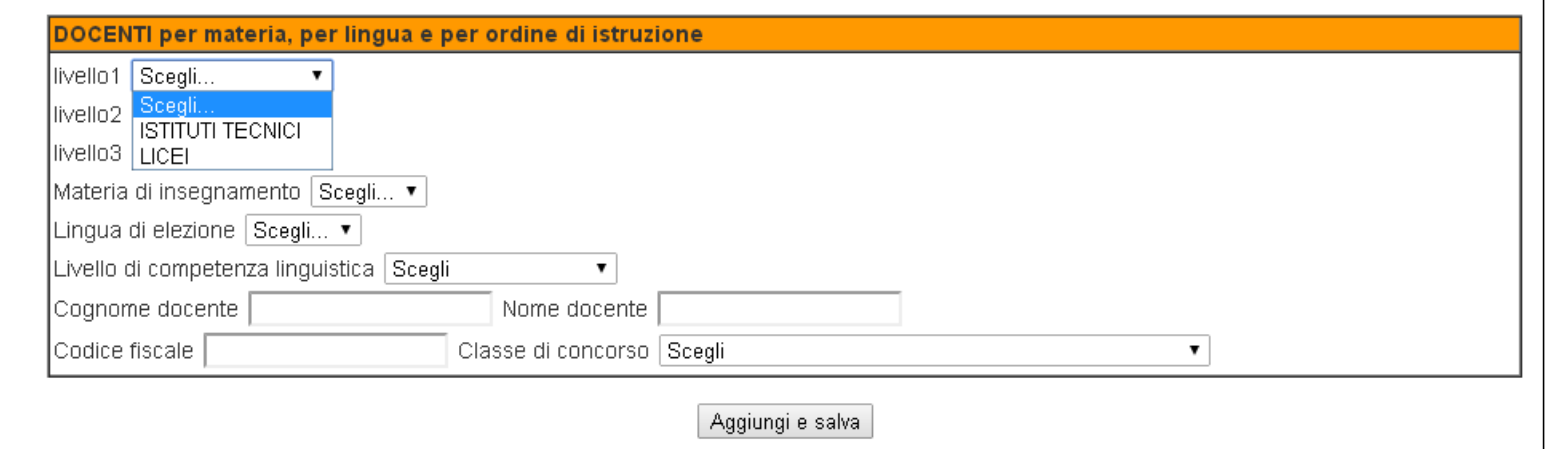

1.1.3. Cliccare sul campo *livello 2*, si apre l'elenco degli Indirizzi relativi alla scelta fatta al livello precedente, selezionare l'indirizzo in cui il docente che si vuole candidare è titolare, per esempio se si è scelto ISTITUTI TECNICI, si avrà l'elenco di seguito riportato e si potrà scegliere l'indirizzo

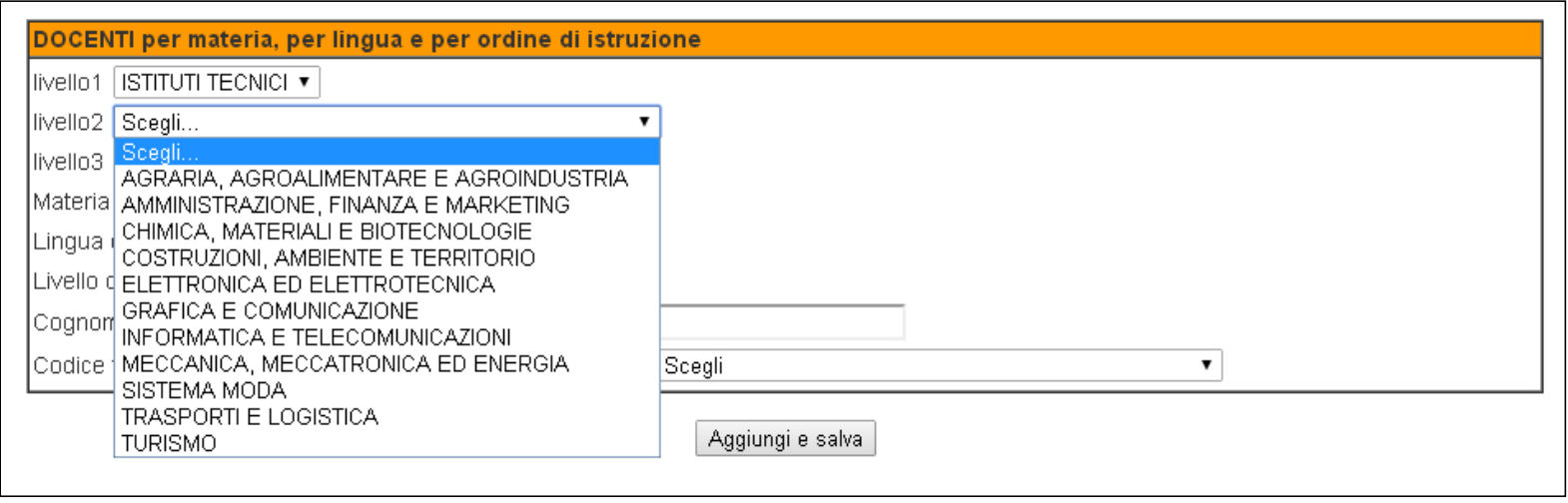

1.1.4. Cliccare sul campo *livello 3*, si apre l'elenco degli Indirizzi relativi alla scelta fatta nei livelli precedenti, per esempio se si è scelto ISTITUTI TECNICI ed ELETTRONICA ED ELETTROTECNICA, si avrà l'elenco di seguito riportato e si potrà selezionare l'articolazione in cui il docente insegna

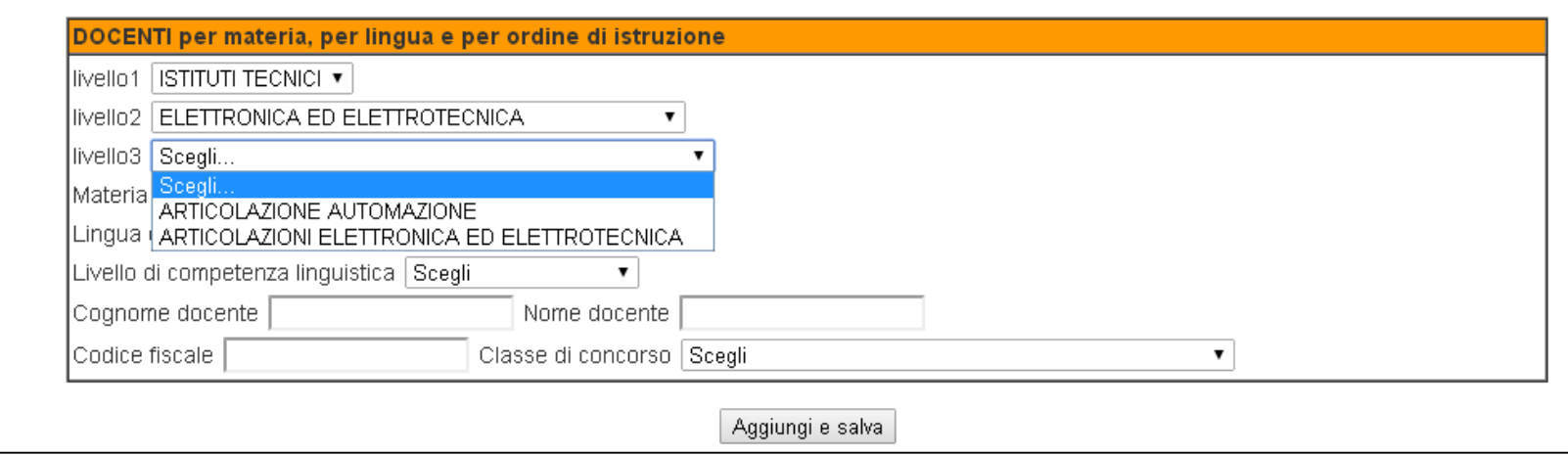

1.1.5. Cliccare su *Materia di insegnamento*, si apre l'elenco delle materie di indirizzo, selezionare la materia di insegnamento del docente

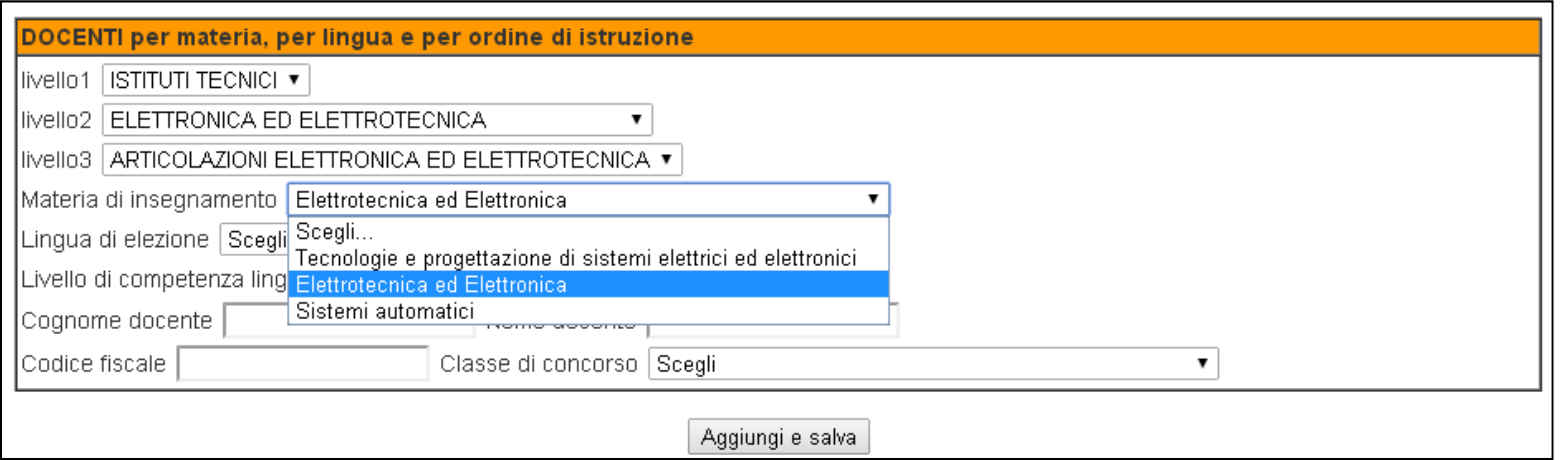

1.1.6. Cliccare sul campo *Lingua di elezione*, si apre l'elenco delle lingue, selezionare la lingua scelta dal docente, per esempio, nel caso degli Istituti Tecnici, l'unica lingua sarà l'Inglese

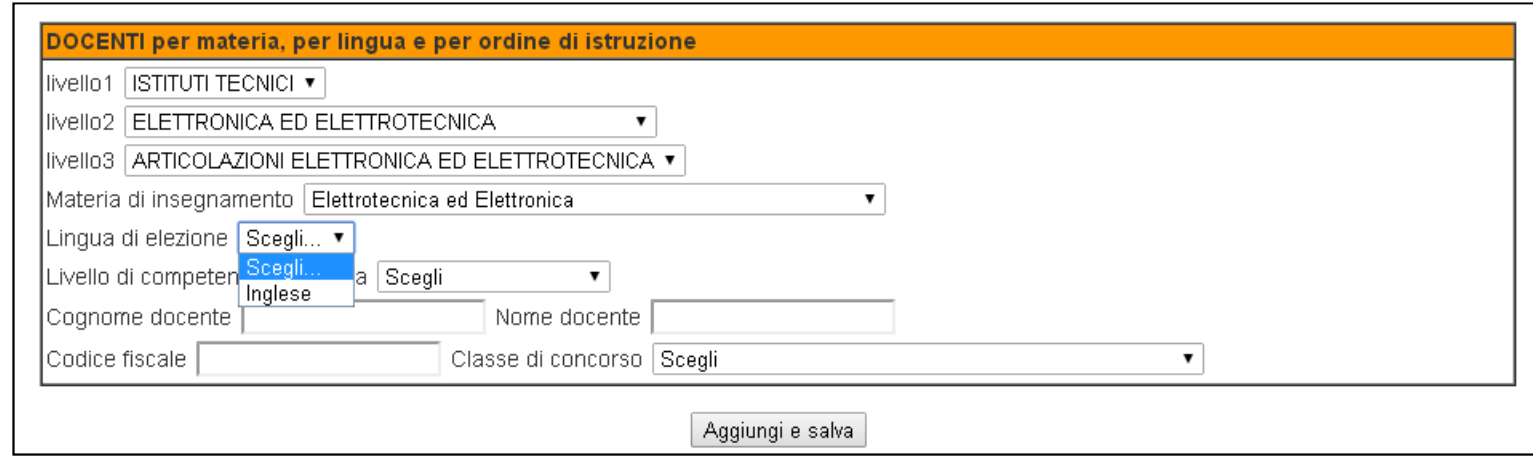

1.1.7. Cliccare sul campo *Livello di competenza linguistica*, si apre l'elenco dei livelli, selezionare il livello di competenza linguistica del docente indicato nella certificazione rilasciata dall'ente certificatore (sono valide solo le certificazioni dei soggetti individuati dal DDAI 12 luglio 2012 e successivi aggiornamenti) o, in assenza di certificazione, selezionare *Non ha certificazione*

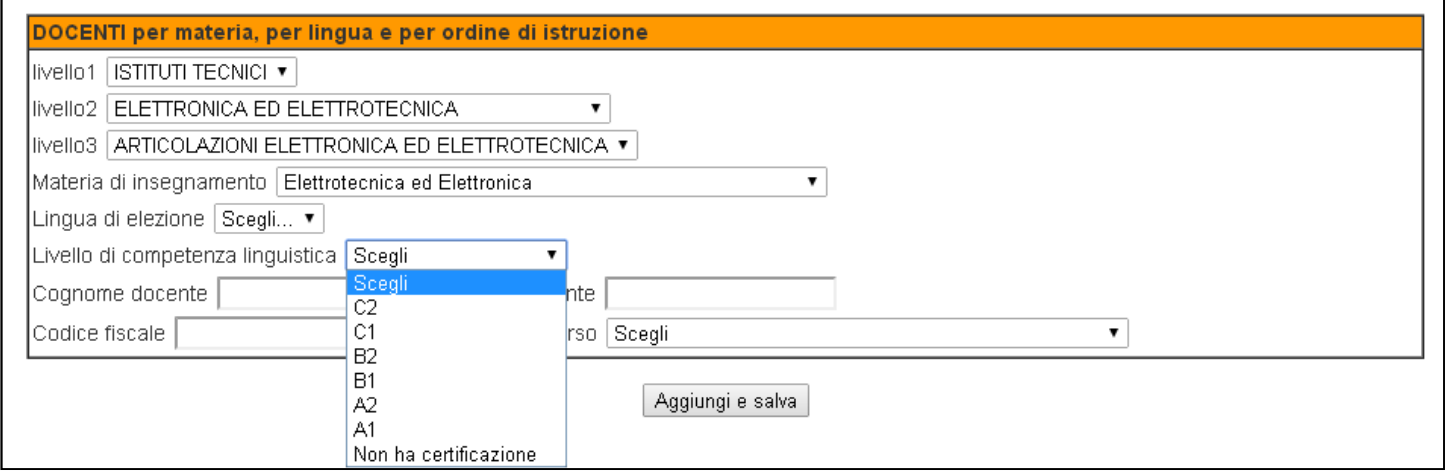

- 1.1.8. Inserire i dati anagrafici del docente nei campi *Nome*, *Cognome* e *Codice fiscale*
- 1.1.9. Cliccare sul campo *Classe di concorso*, si apre l'elenco delle classi di concorso delle materie non linguistiche, selezionare la classe di concorso di titolarità del docente

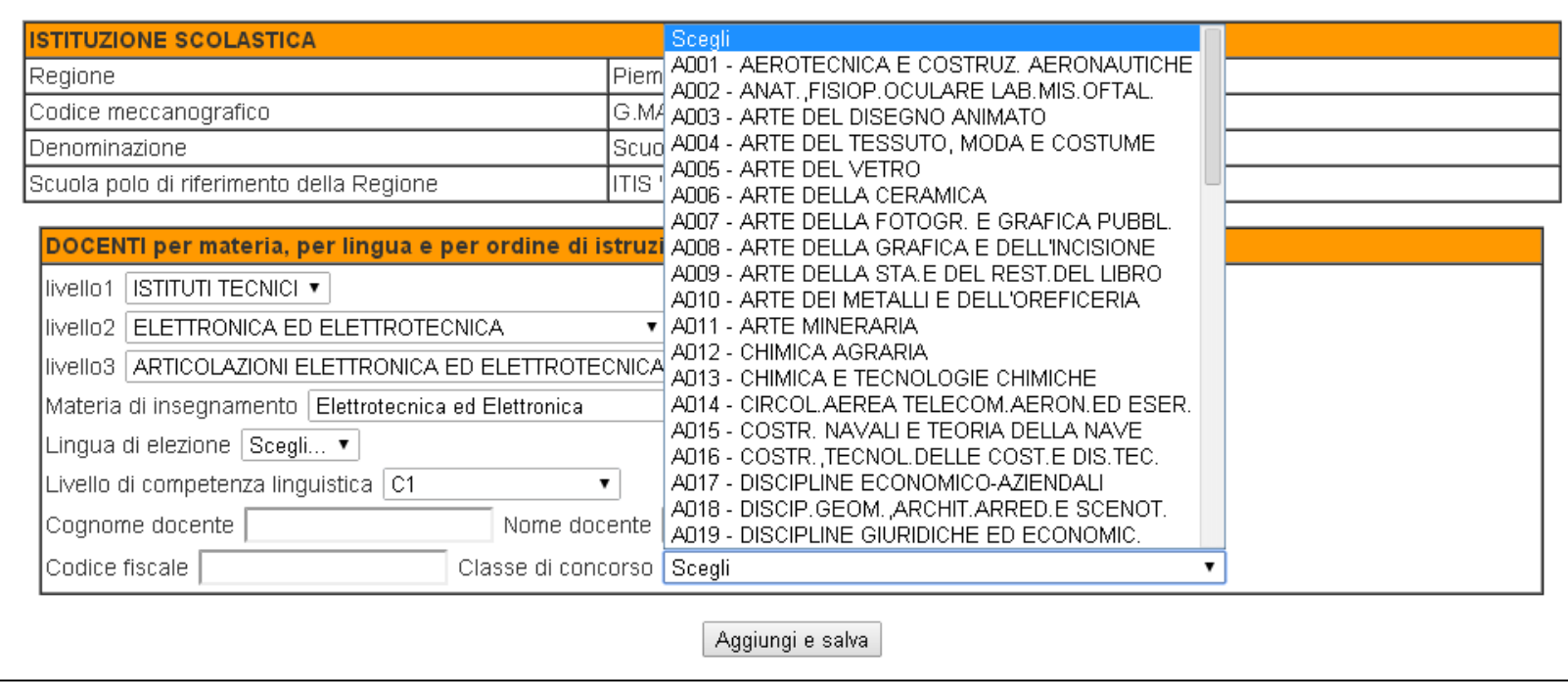

1.1.10. Per candidare il docente alla formazione metodologica seguire le istruzione dei punti 1.6.4 e 1.7 prima illustrate

1.1.11. Cliccare sul bottone *Aggiungi e salva* per concludere la procedura di iscrizione del docente.

Per aggiungerne gli altri docenti candidati alla formazione si devono ripetere le operazioni prima descritte.

#### **II\_ CANDIDATURA DOCENTI APPARTENENTI A ISTITUZIONI SCOLASTICHE NON ISCRITTE IN PIATTAFORMA**

II.1 Per candidare un docente alla formazione è necessario che il DS registri sulla piattaforma l'Istituto Scolastico. Per fare questo:

- 2.1.1Aprire la pagina www.miurambientelingue.it
- 2.1.2 Cliccare su Accedi area CLIL

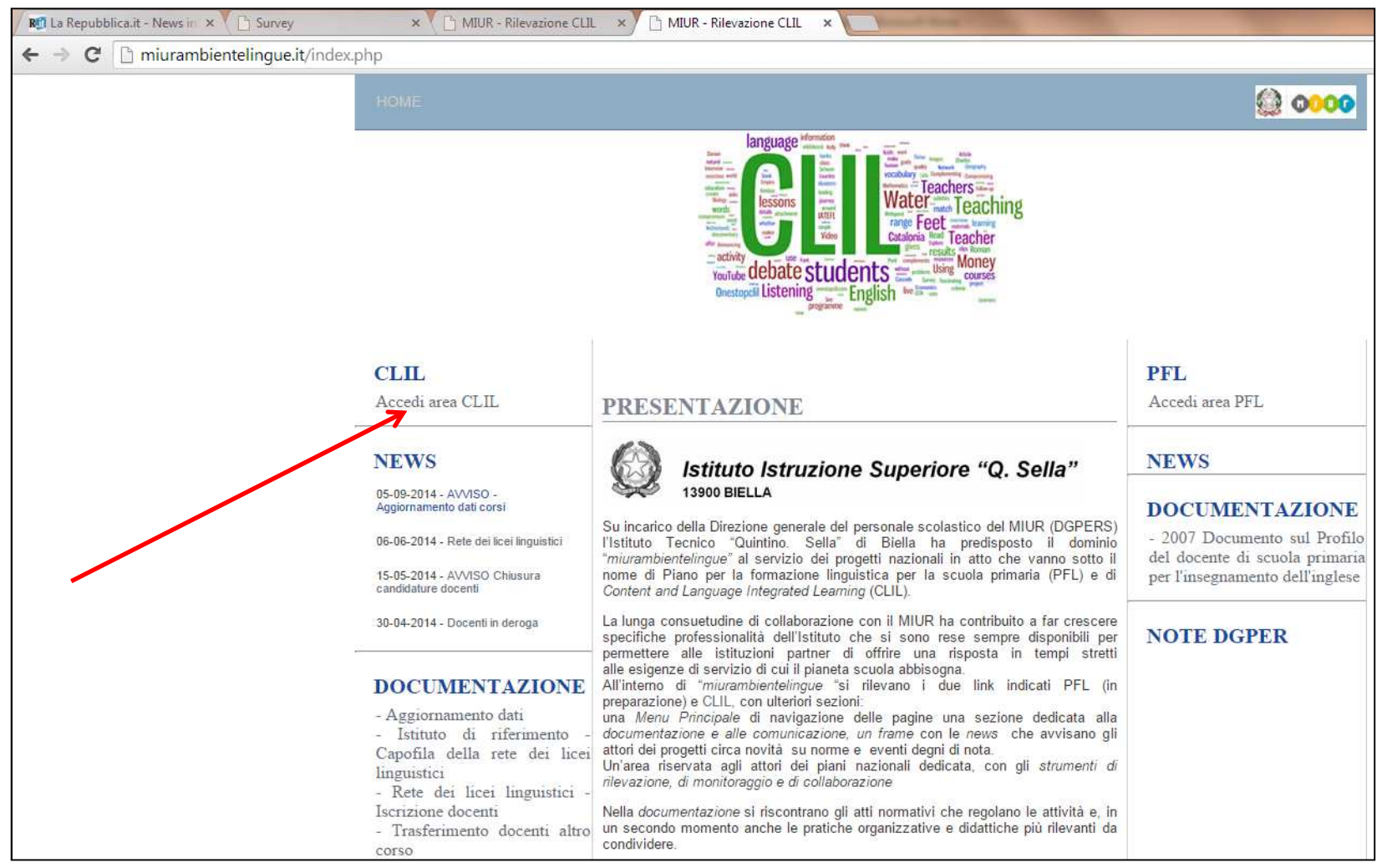

2.1.3 Si apre la pagina di seguito riportata, cliccare su *Istituto Scolastico*

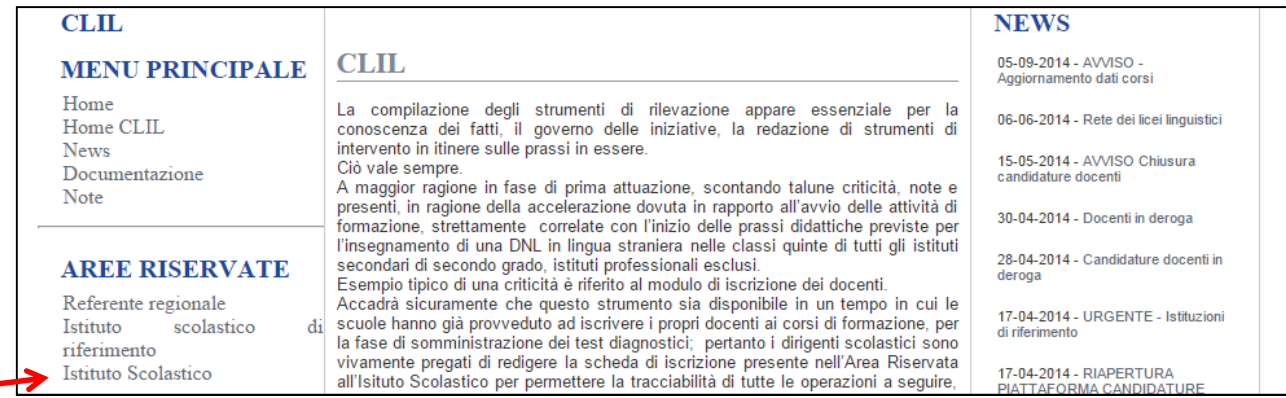

- 2.1.4Si apre la pagina di accreditamento per l'accesso all'area riservata, eseguire in sequenza:
- 2.1.5Dalle voci del menu a tendina del campo *Selezionare una Regione*, selezionare la regione di appartenenza
- 2.1.6Digitare nel campo *Inserire il codice meccanografico* il codice meccanografico del proprio Istituto
- 2.1.7Cliccare su *Registra ora la tua scuola*

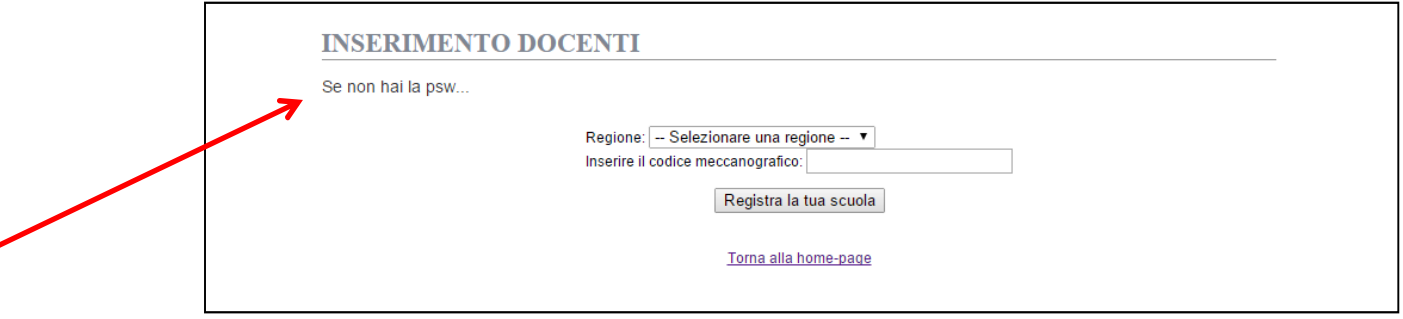

2.1.8 Verrà inviata in automatico una mail all'indirizzo <u>codicemeccanografico@istruzione.it</u> con la password di accesso alla piattaforma.

- 2.2 Per accedere alla piattaforma, una volta registrati, seguire le indicazioni descritte al punto 1. del paragrafo I.1
- 2.3 Per candidare il docente alla formazione metodologica seguire le istruzione illustrate nel paragrafo I.2